# **Guía de Uso de Kanè Para docentes**

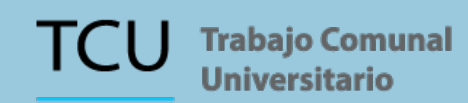

VAS Vicerrectoría de

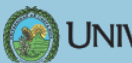

UNIVERSIDAD DE COSTA RICA

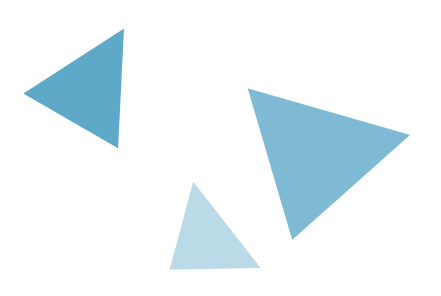

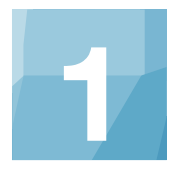

### Portal de matrícula TCU

Ingrese a la dirección **https://www.tcu.ucr.ac.cr** Se mostrará una pantalla como esta:

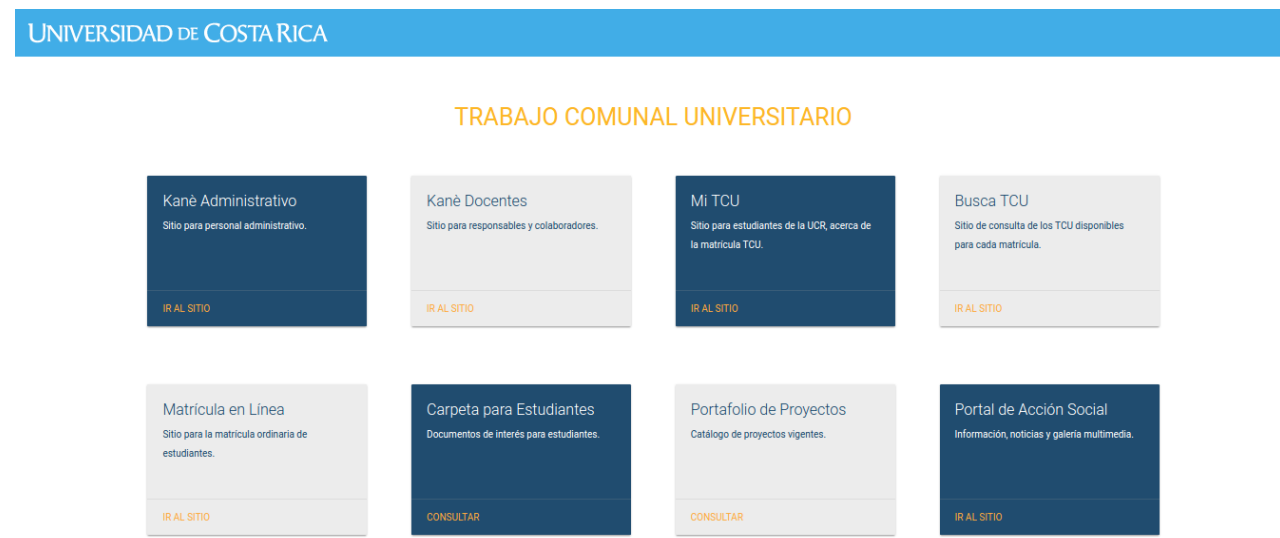

Seleccione el recuadro "Kanè Docentes"

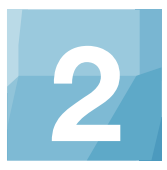

## Inicio de Sesión

Ingrese su **nombre de usuario y contraseña institucional.**

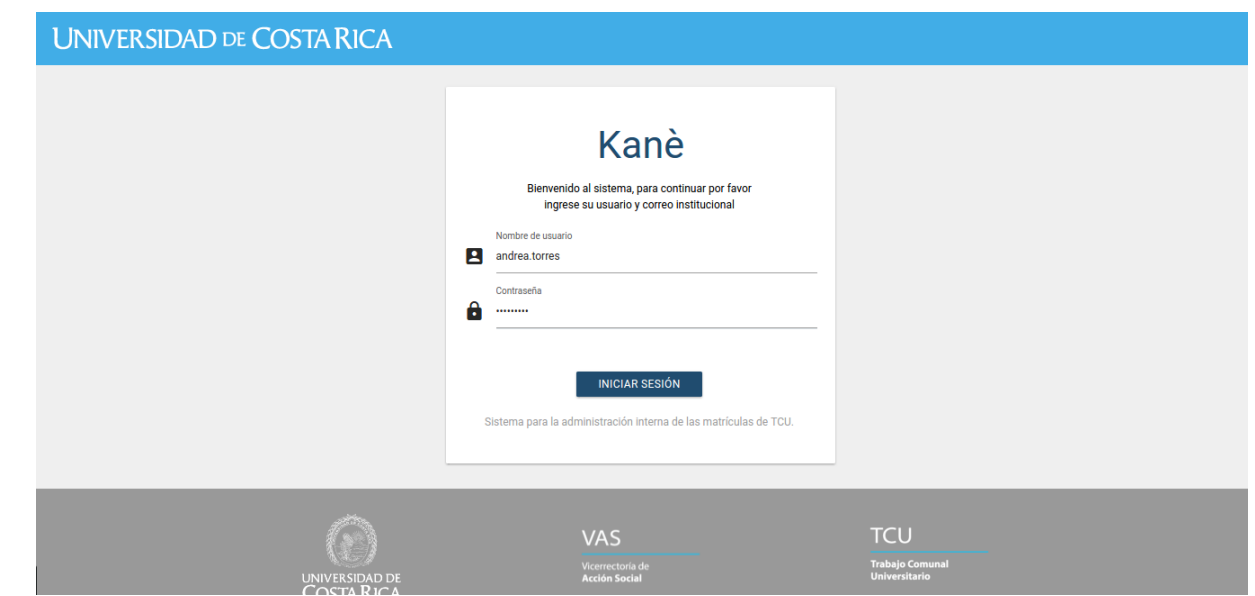

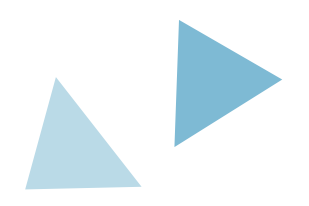

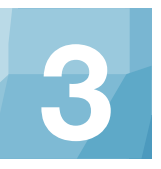

# **3** Página de Inicio

Allí podrá consultar sus datos personales y sus proyectos activos, y en período de matrícula ver si están abiertos o cerrados para el proceso. También puede consultar el calendario actual con las fechas más importantes.

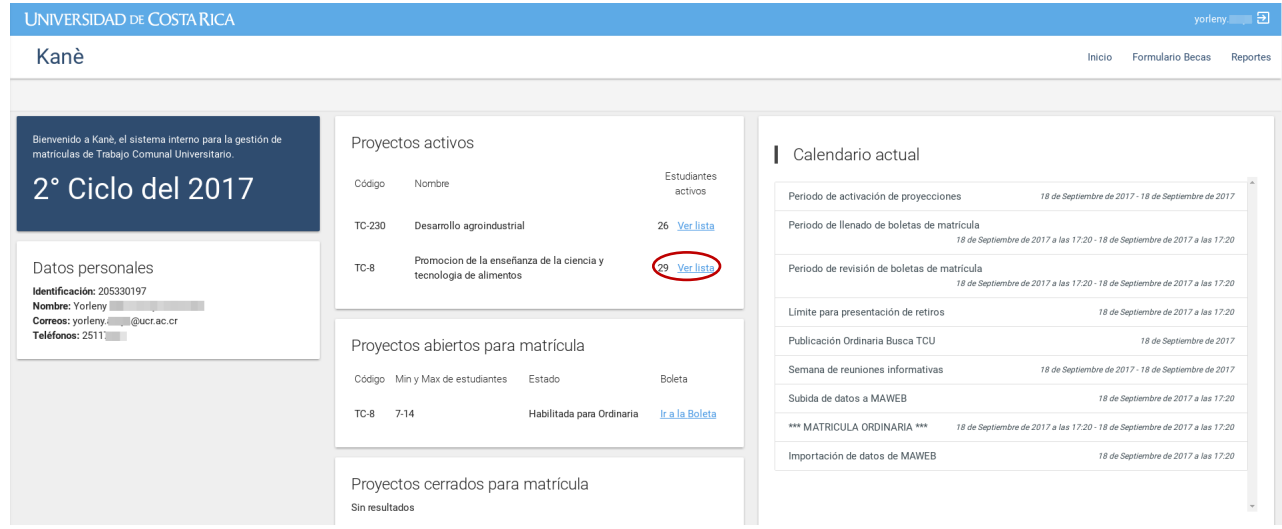

En sus proyectos activos, puede seleccionar el botón "Ver lista" para obtener los datos de las y los estudiantes activos matriculados en cada proyecto.

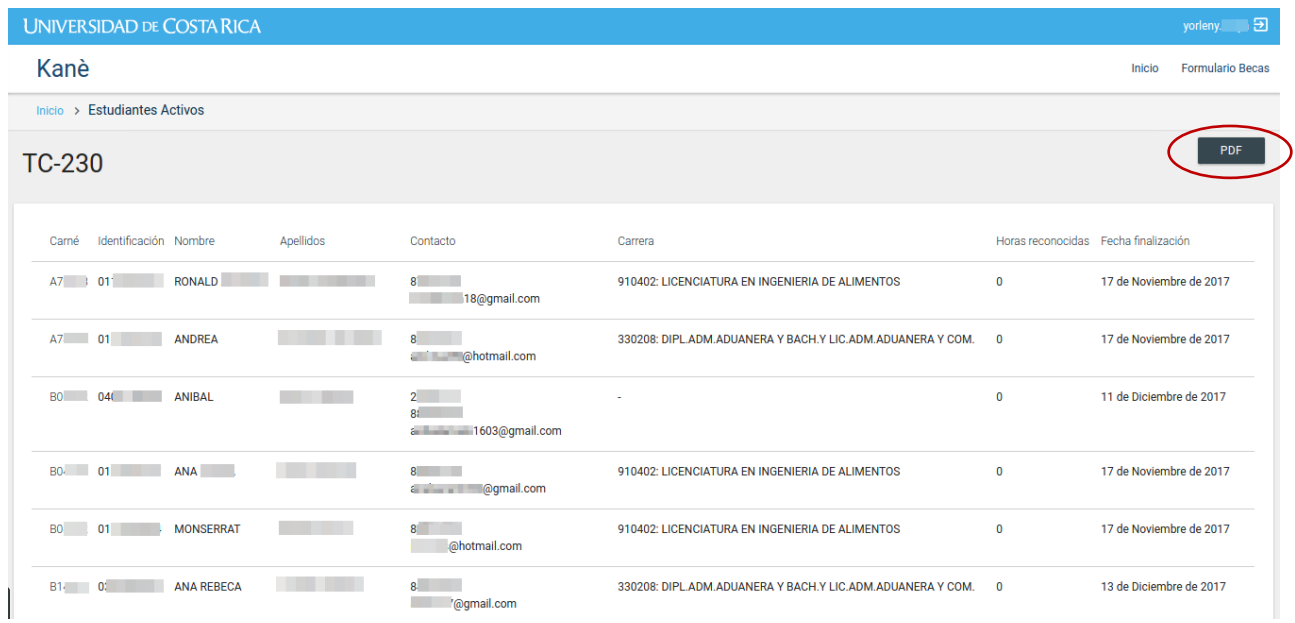

En la esquina superior derecha de esta página, encontrará un botón mediante el cuál podrá obtener una lista de todas y todos los estudiantes **activos** en su proyecto\*.

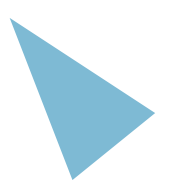

*\*Para consultar los estudiantes que aprobados o que retiraron matrícula diríjase a la página de inicio y dé click en "Reportes" en la esquina superior derecha.*

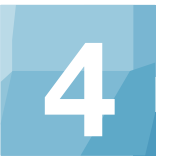

### **4** Llenar boletas para busca TCU

En la página de Inicio, verán la sección "Proyectos abiertos para matrícula". Debe dar click en el link "ir a la boleta" para llenar los datos de ese TCU para la matrícula.

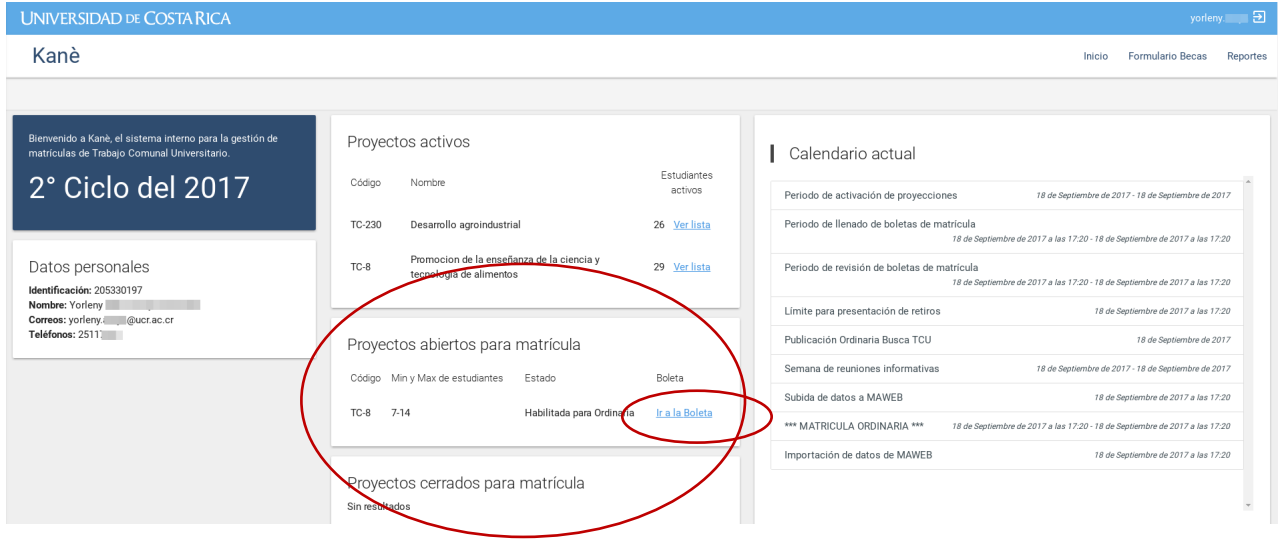

Se abrirá una página en la que podrá rellenar un formulario con información básica del proyecto. Además podrá subir al menos 3 imágenes del TCU para que una de ellas aparezca en la plataforma "Busca TCU".

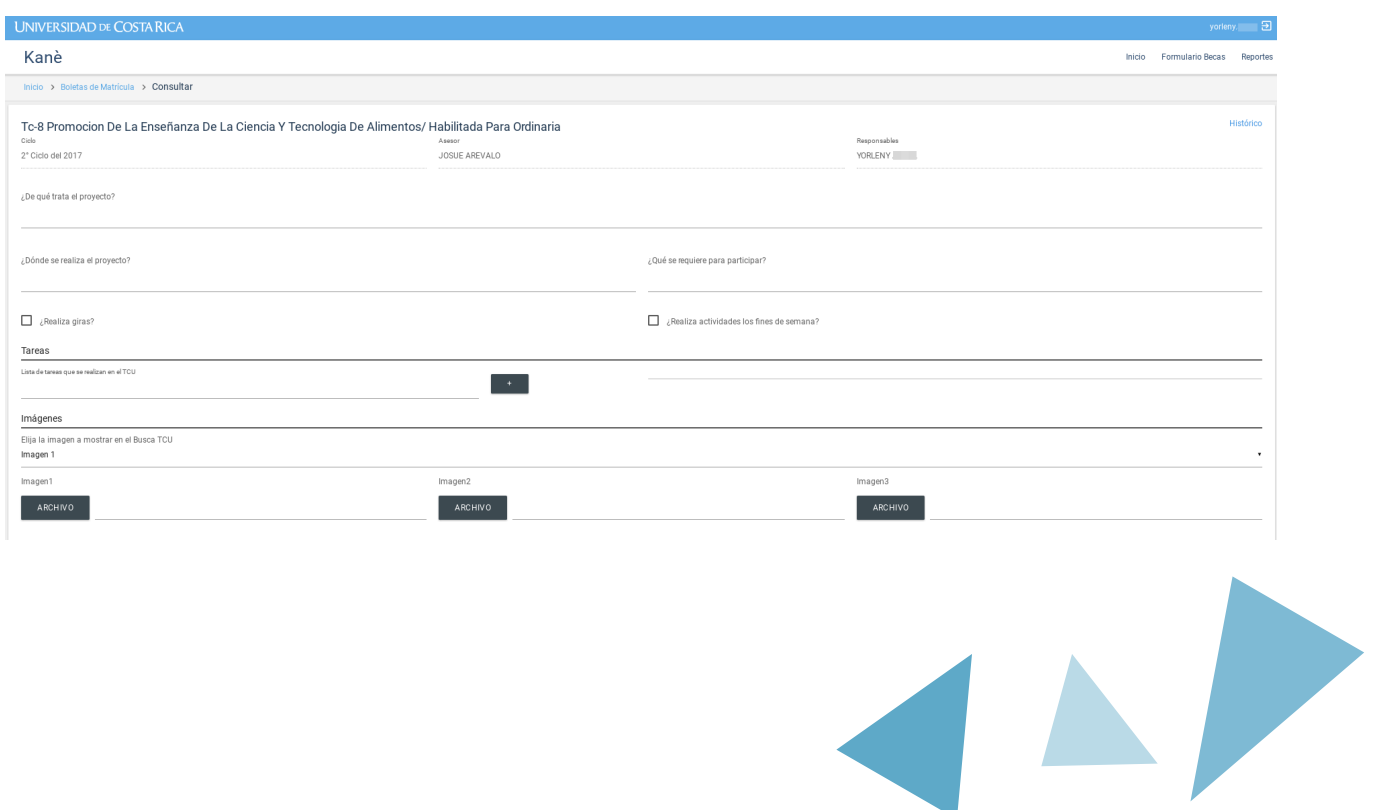

Las fechas de reuniones informativas y la primera reunión se deben fijar según los rangos de fechas que se indiquen en el sistema. También se les mostrará cuál es mínimo y máximo de estudiantes para su proyecto y deberá detallar qué disciplinas y cuántos estudiantes serán necesarios para cada una.

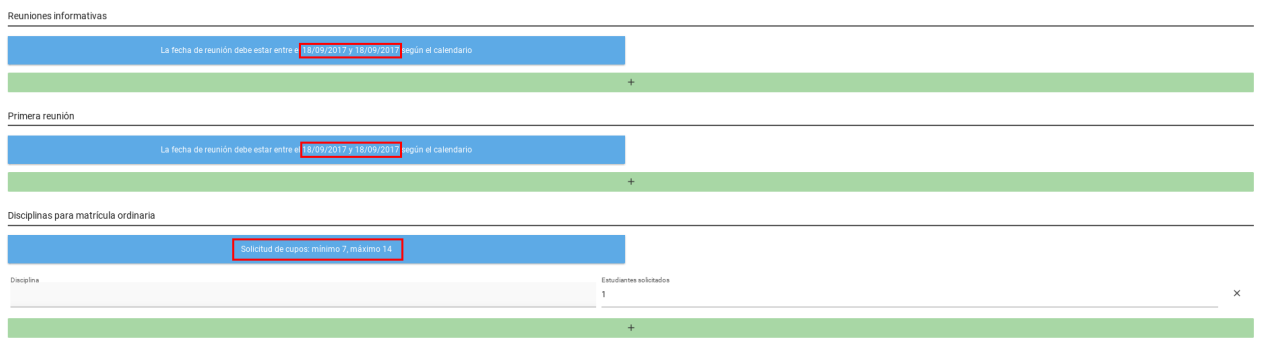

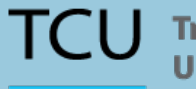

**TCU** Trabajo Comunal

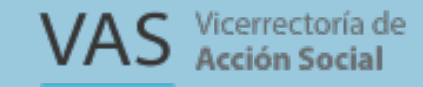

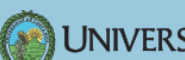

UNIVERSIDAD DE COSTA RICA